コンピュータグラフィックス演習 I 2012年5月21日 (月) 5 限

担当:桐村 喬

# 第7回 モデリングの仕上げ① ―カメラワークとアニメーション―

# 今日の内容

- 1.カメラワーク
- 2.シーンの設定
- 3.アニメーション

# 前回のテクスチャの紹介

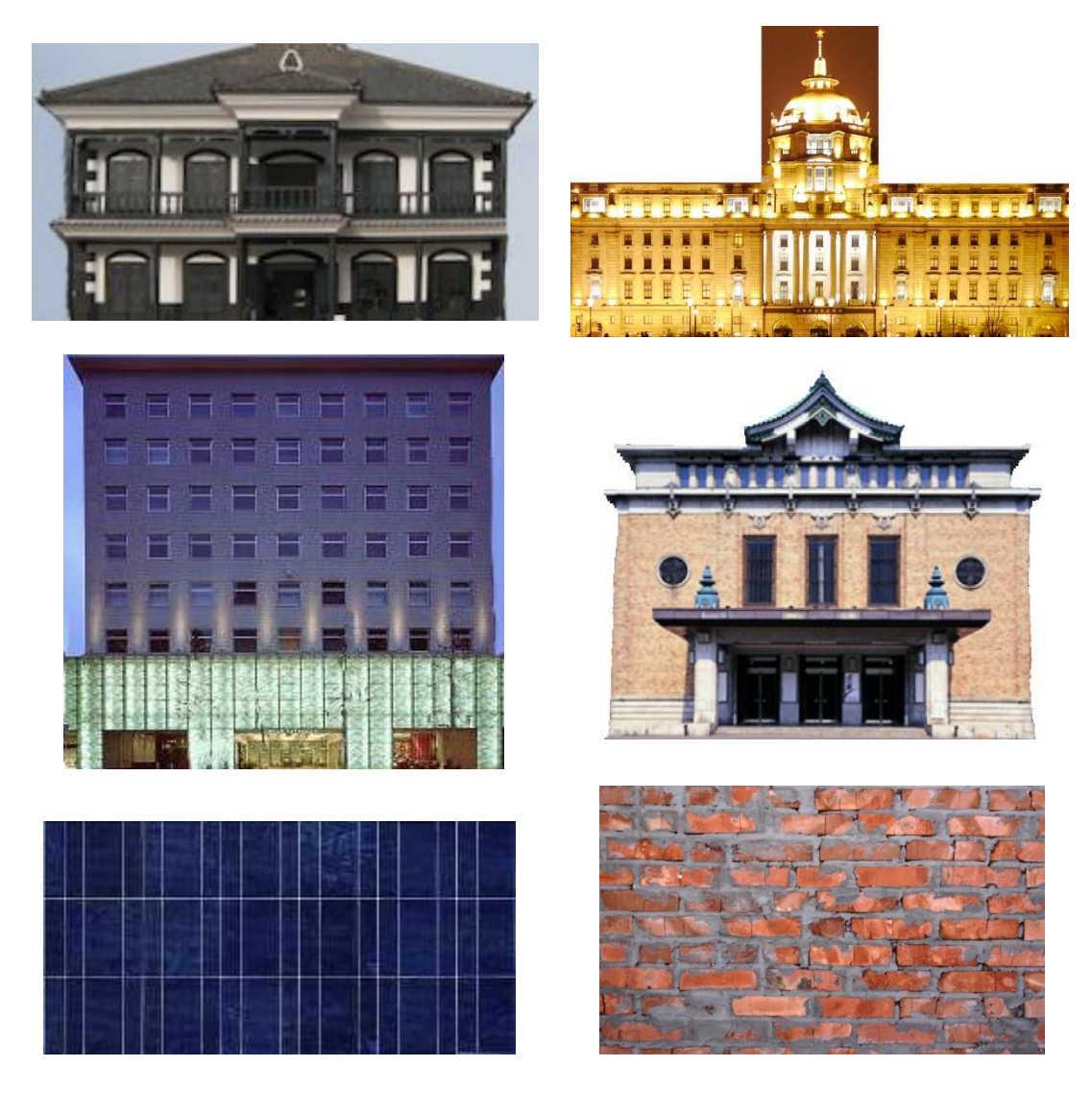

## モデリングの仕上げ

## モデルをどう見せるか?

作成した 3DCG モデルは、最終的には"作品"として、2次元の画像あるいは、アニメ ーションの形式で出力される。近年では、Google Earth のように、3DCG モデルを 3 次元 的に自由な視点からそのまま見ることのできるツールも普及しつつあるが、一般的には、 特定の視点から切り取られた 2 次元の画像や、モデルそのものが移動する、あるいは視点 が決められたルートを移動するアニメーションが利用される。

今回は、モデリングの仕上げとして、カメラ(視点)と 2 次元画像の出力、アニメーシ ョンによるモデルの見せ方について紹介する。

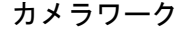

ラージツールセットを表示する

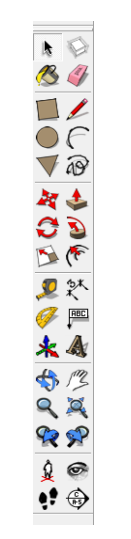

以下のような階段のモデルを作る(階段 1 段の高さは 0.2m で、最上部を含めて 15 段)

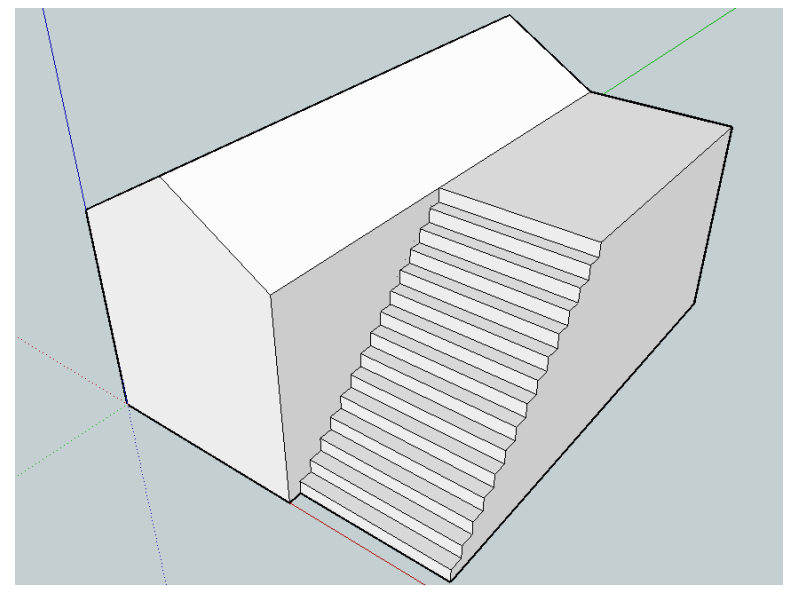

カメラを配置する (テキスト p246-247)

カメラを配置ツールで、指定した場所からの視点に変えることができる。

- 1. カメラを配置ツールをクリックし、階段の手前でクリックする
- 2. カメラの位置が階段の手前に移動し、目の形をしたカーソル(ピボットツール) に切り替わる

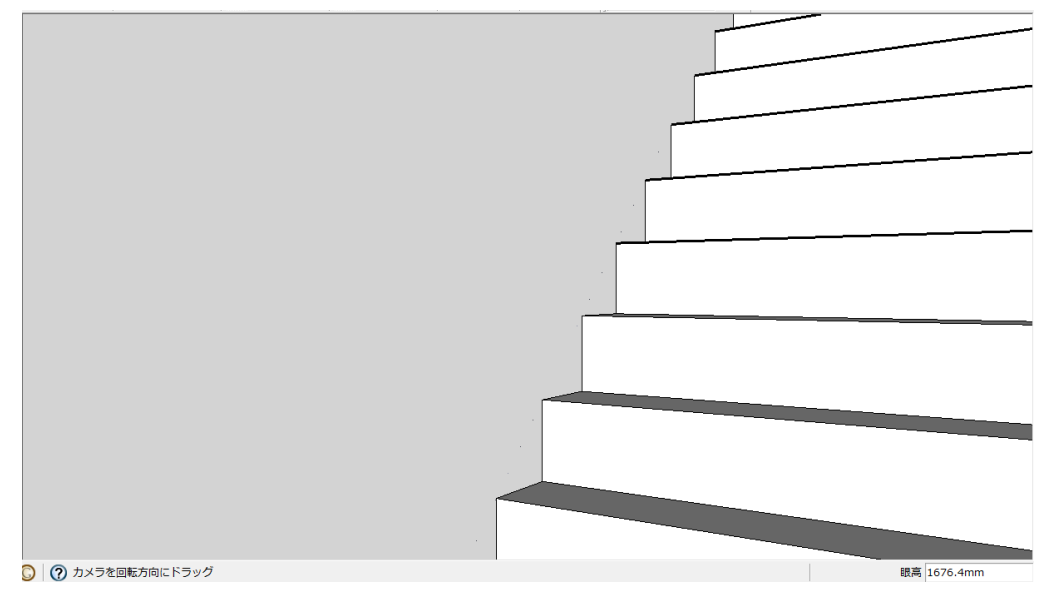

※このとき、カメラは、指定した地点から、一定の目の高さ(眼高)の分だけ上 に配置される。デフォルトでは、5フィート 6インチ (1,676mm)の高さにな っているが、眼高は変更できる。

- 3. 「1.3」と入力して眼高を変更する
- 4. カメラの位置が少し下がる

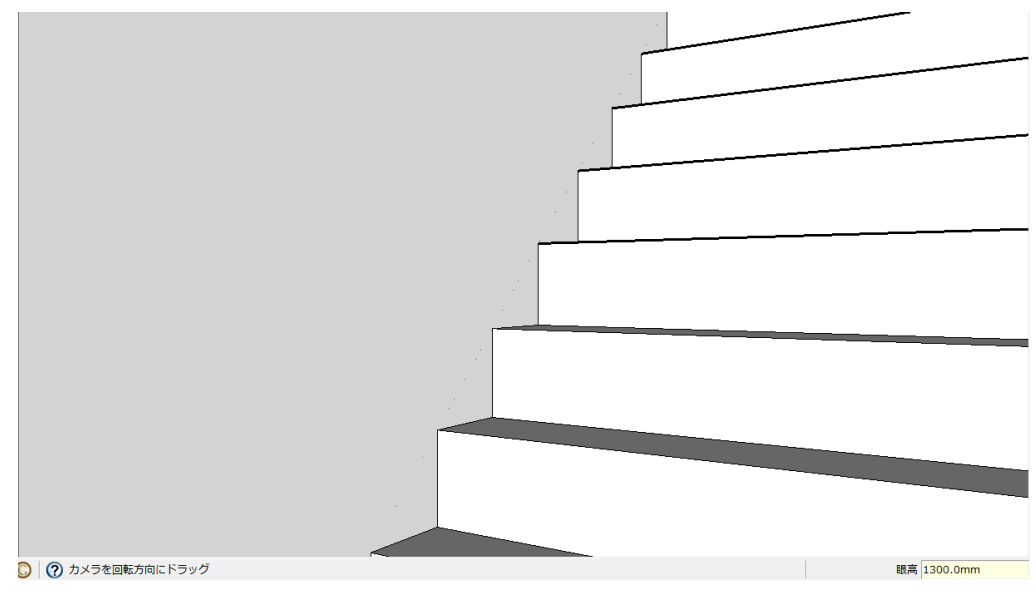

カメラの向きの変更

● ピボットツールで、位置は固定したままで向きを変えることができる。

- 1. ピボットツールをクリックし(カメラを配置ツールの使用後は自動的に選択され ている)、カメラの向きを変えたい方向にドラッグする
- 2. 階段を正面から見るようにカメラの向きを変える

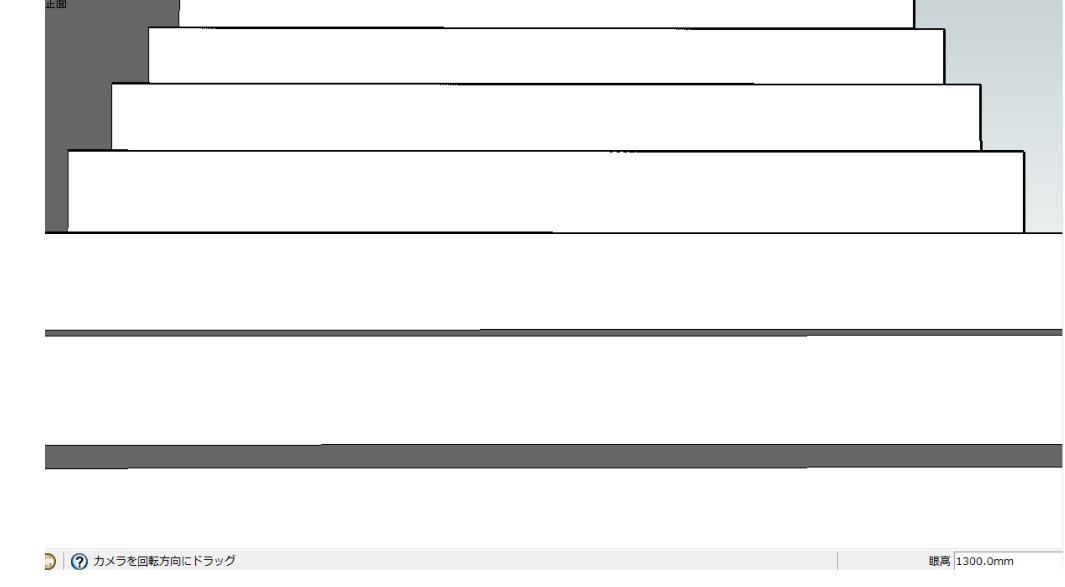

視野(画角)の変更(テキスト p248-250)

ズームツールを使って、Shift キーを押しながら上下にドラッグすると変更できる。

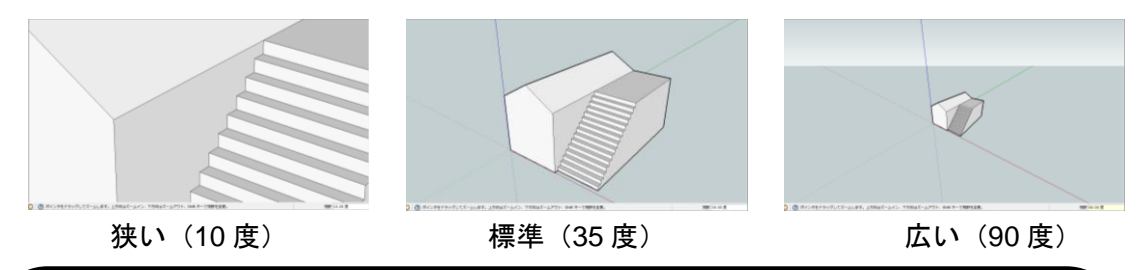

## 視野(画角)

SketchUp での"視野"は、一般的には画角と呼ばれる。画角は、カメラが映し出 す範囲を、カメラを中心としたときの角度で示したものであり、画角を変化させる ことで、画面・画像の遠近感(パースペクティブ)を変化させることができる。例 で示したように、画角が広いほどパースペクティブの効果が強調される。

カメラの移動(テキスト p251-252)

●● ウォークツールを使うと、歩くようにカメラを移動させることができる。

- 1. ウォークツールをクリックする
- 2. 上の方向にドラッグすると、階段を上るようにカメラが移動する

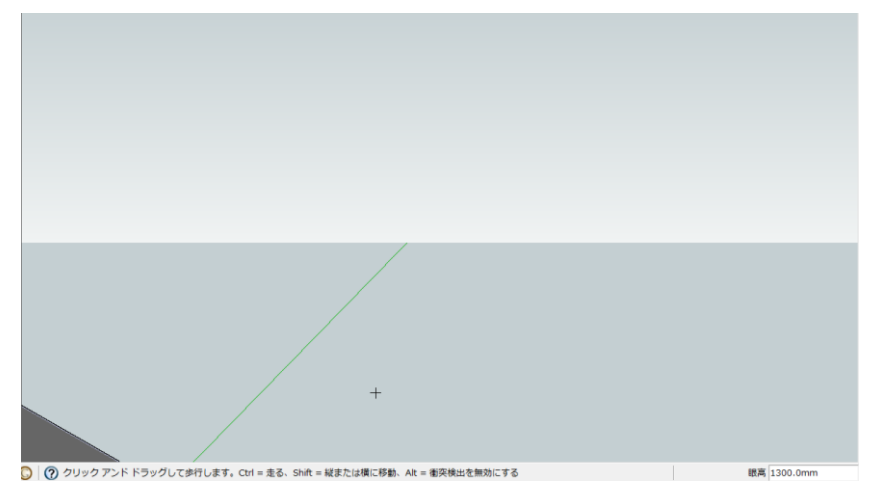

#### 一番上の段まで上った状態

※階段のモデルなので、階段を上るような動作をしているが、上方向にドラッグ すると前進、下方向にドラッグすると後進する。もう少し前進すると、視点が 下に落ちる。

- 3. 下に落ちたら、ピボットツールで振り返り、壁面を見る
- 4. 壁の方向に進み、カーソルが人型に変わるのを確認する
- 5. Alt キーを押しながら前進すると、モデルの内部に入ることができる

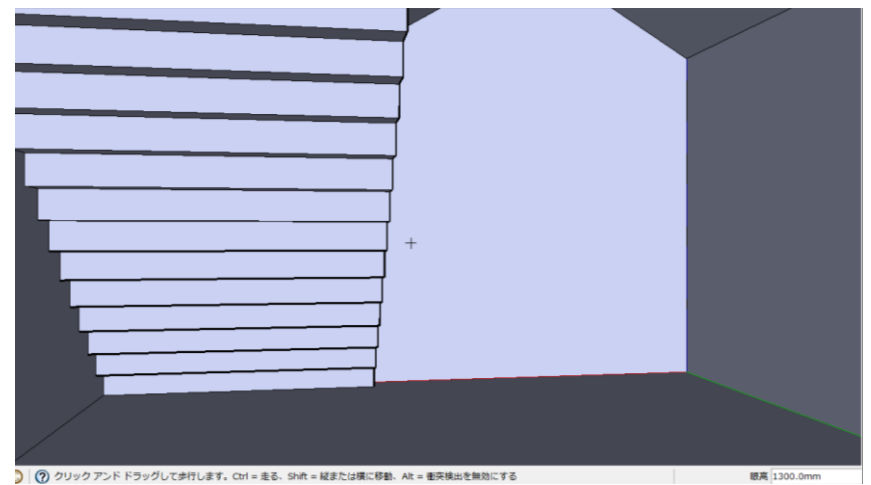

※Alt キーを押しながらドラッグすることで、ウォークツールの「衝突検出」機能 を無効にできる。衝突検出機能が有効だと、壁に衝突すればその先には進めな くなる。衝突検出機能を無効にすることで、壁への衝突を無視してすり抜ける ことができる。

オービットツール、パン表示ツールなどとの関係

カメラの配置や向きの変更、移動などの今回紹介した機能は、カメラを切り替え たり動かしたりする機能である。一方で、オービットツールやパン表示ツールなど は、モデルを基準に視点を動かす機能である点に違いがある。自分が見せたい構図 に合わせて、これらの機能を使い分ける必要がある。これらの機能は、ラージツー ルセット上でも別のグループとして区分されている。

### 2次元画像のエクスポート

- 3DCG モデルを 2 次元の画像に出力する
	- 1. 「ファイル」―「エクスポート」―「2D グラフィック」

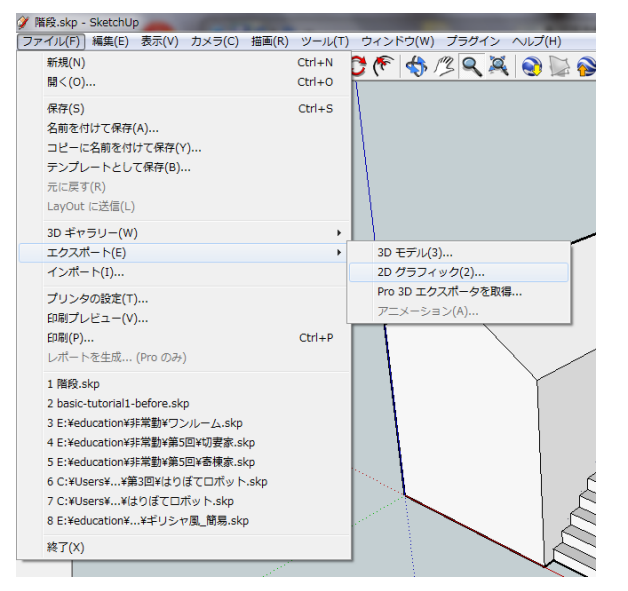

2. 「エクスポート形式」を「ポータブル ネットワーク グラフィック(\*.png)」にし、 各自の USB メモリにエクスポートする

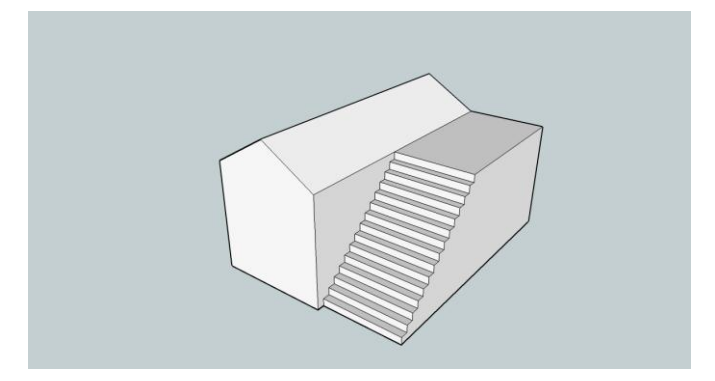

※3 本の軸はエクスポートされた画像には表示されない。

## アニメーションの作成

SketchUp では、「シーン」と呼ばれる機能を使って、比較的簡単にアニメーションを作成 することができる。しかし、カメラの位置の変更によるアニメーションしかできないため、 モデルの移動によるアニメーションには、追加のプラグインを利用する必要がある(今回 は、mover というプラグインを利用する)。

#### 下準備:プラグインを含んだ SketchUp のコピー(教材フォルダから)

- 1. 教材フォルダの「tkiri」にある「Google SketchUp 8」フォルダを各自の USB メモリ にコピーする
- 2. コピーしたフォルダ内の「SketchUp.exe」をダブルクリックして起動する

#### SketchUp によるアニメーション(テキスト p.254-258)

SketchUp では、複数の「シーン」を設定して、その間のカメラの動きを自動的に補完する ことでアニメーションが生成される。ここでは、先ほどの階段のモデルを使っていくつか のシーンを設定してアニメーションを作る。

- シーンの設定
	- 1. 「表示」––「アニメーション」––「シーンを追加」をクリックする
	- 2. 「シーン 1」というタブが表示される

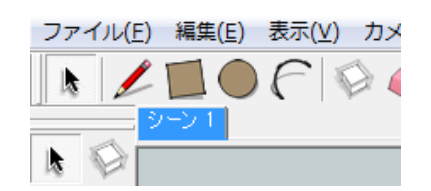

- 3. オービットツールやピボットツールなどを使ってアングルを決める
- 4. 「表示」―「アニメーション」―「シーンを更新」をクリックする ※アングルやモデルの配置を変更したら、必ずシーンを更新しておくこと。シー

ンを更新していないと、以前に設定したアングルで表示されてしまう。

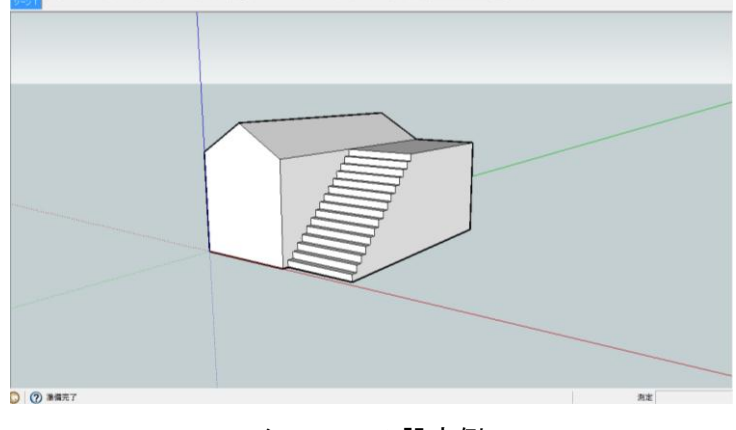

シーン 1 の設定例

- シーンの追加
	- 1. 「表示」―「アニメーション」―「シーンを追加」をクリックし、「シーン 2」を 作る
	- 2. 2 番目のアングルを決めて、シーンを更新する

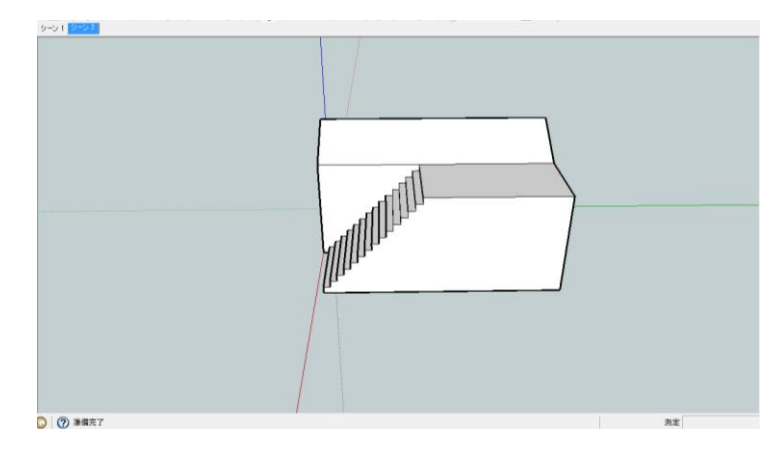

シーン 2 の設定例

- 3. 同様にして、「シーン 3」、「シーン 4」を追加し、それぞれ設定していく
- アニメーションの再生
	- 1. 「表示」––「アニメーション」––「再生」をクリックする
	- 2. 「アニメーション」のウィンドウが表示され、自動的に再生が始まる

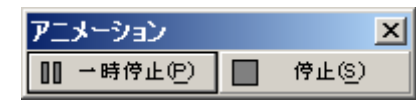

#### 効率的な編集のためのシーンの活用(テキスト p260-264)

シーンは、アニメーションだけでなく、効率的な編集にも活用できる。シーンに は、スタイルの設定や面の表示/非表示の状態などが個別に保存される。例えば、 マテリアルを適用した完成状態のシーンと、マテリアルがすべて白のスタイルを設 定したシーンを作れば、シーン切り替えのワンクリックだけで、完成状態と作業状 態を切り替えることができる。シーンダイアログボックス(「ウィンドウ」-「シー ン」)を使えば、どの情報をシーンに保存するかを選ぶことができる。

#### mover によるアニメーション

mover によるアニメーションの設定の基本的な方法は、SketchUp によるアニメーションと 同様であるが、どのモデルをどの位置に移動させるのかという設定が必要になる。

● mover の利用方法 mover で移動させることのできるモデルは、コンポーネントあるいはグループのみな ので、あらかじめコンポーネント化・グループ化しておく必要がある。

- 1. シーン 1 を表示する
- 2. 球体を任意の場所に作る
- 3. 作った球体を選択ツールでトリプルクリックする
- 4. 地球儀のような選択状態になったところで右クリックして「コンポーネントの作 成」をクリックし、球体をコンポーネント化する
- 5. 球体のコンポーネントが選択された状態で、「プラグイン」―「Remember Position

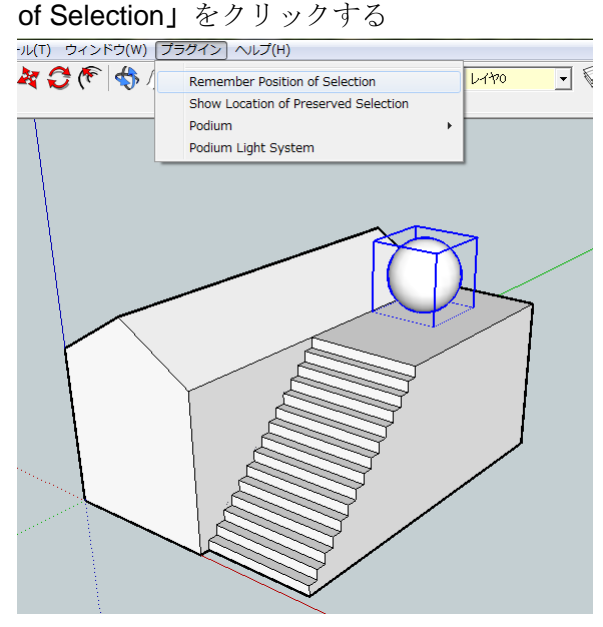

- 6. シーン2を表示し、球体のコンポーネントを移動させ、再度「プラグイン」– 「Remember Position of Selection」をクリックする
- 7. シーン 1 とシーン 2 を切り替え、球体が移動することを確認する
	- ※もし、カメラのアングルを変えた場合は、「表示」ー「アニメーション」ー「シ ーンを更新」でシーンも更新しておく必要がある。

※mover の処理中にフリーズすることがあるので、こまめに保存すること。

- 8. 「表示」––「アニメーション」––「再生」で通常と同様にアニメーションが再生 できる
- アニメーションの保存
- SketchUp のエクスポート機能の利用(テキスト p259)

「ファイル」―「エクスポート」―「アニメーション」をクリックして、2 次元画像と 同じように動画ファイルを保存できる (AVI 形式)。

※mover で作成したアニメーションは、この方法では保存できない。そのため、画面 キャプチャによって動画を作成するソフトを利用する必要がある。

 動画キャプチャソフトの利用 動画キャプチャのためのソフトはウェブから入手できる。今回は、CamStudio(日本 語版:http://nonn-et-twk.net/twk/CamStudio/)というソフトを利用する。

- 1. 教材フォルダの「tkiri」から「CamStudio」フォルダを各自の USB メモリにコピ ーする
- 2. 「CamStudio」フォルダ内の「Recorder.exe」をダブルクリックする

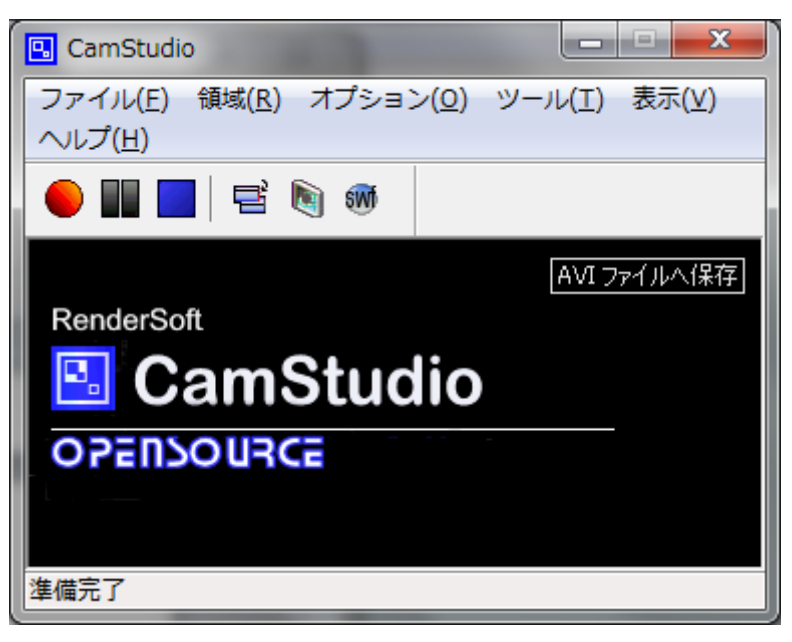

- 3. 「領域」―「画面全体」をクリックする
- 4. 赤い丸をクリックし、録画を開始する
- 5. SketchUp で、アニメーションを再生する
- 6. 再生がひと通り終わったら、青い四角をクリックし、録画を終了する
- 7. ファイルの保存のためのダイアログが出るので、AVI 形式のファイルを保存する ※「領域」―「選択領域」をクリックしておくことで、画面の特定の範囲のみをキ ャプチャすることができる。この場合、録画ボタンをクリックしたら、次にキャ プチャする範囲を指定する。キャプチャする範囲を決めるときは、モデルが移動 する範囲を十分に考慮したうえで決めないと、モデルがはみ出してしまう可能性 もある。

アニメーション作成の練習

- 今まで作成したモデルや、新しくモデルを作成して、アニメーションを作成してくだ さい。
- 視点の移動とモデルの移動を組み合わせてください。
- 課題ではありませんが、どんなものでもいいので、アニメーションができたら、avi 形 式にエクスポート or キャプチャして、教材フォルダの「tkiri」の「第 7 回動画」に提 出してください(任意)。